## **Comparación de un programa realizado con Visual Basic y con LabView.**

Aprende a Sumar

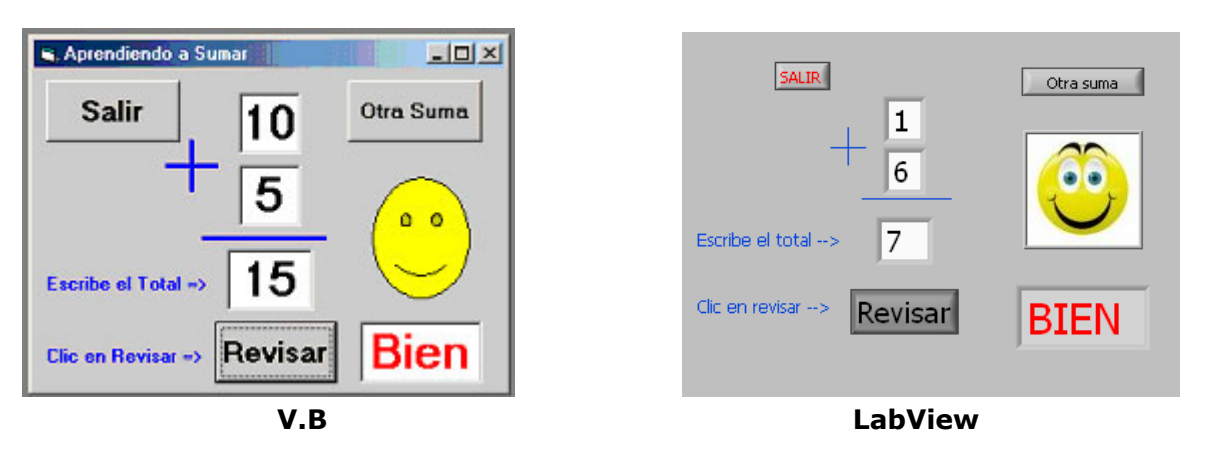

Instrucciones para Visual Baisc:

Crea un formulario con cinco etiquetas, una caja de texto, tres botones, dos imágenes y tres líneas. Modifica las propiedades de las etiquetas de las cantidades y la de la palabra de resultado como sigue: BackColor blanco y Border Style 1-Fixed Single. Usa Font y ForeColor para el tamaño y color del contenido y Alignment 2-Center

En Word crea las caritas y colócalas dentro de los cuadros de imágenes con su propiedad Stretch en True, las líneas hazlas más gruesas en BorderWidth 3 y BorderColor azul.

Vamos a crear un procedimiento para generar al azar los números:

Haz doble clic en el formulario. Haz clic en Tools (Herramientas)/Add Procedure (Agregar Procedimiento). En Add Procedure escribe el nombre del procedimiento, en este caso Azar y haz clic en Aceptar. Ahora escribe el código:

Public Sub azar()  $n1 = Int(Rnd * 10) + 1$  $n2 = Int(Rnd * 10) + 1$ Label1.Caption =  $n1$ Label2.Caption = n2 End Sub Haz doble clic en el formulario y escribe el siguiente código: Private Sub Form\_Load() Randomize Call azar Image1.Visible = False Image2.Visible = False End Sub El botón Otra Suma Private Sub Command1\_Click() Call azar Text1.Text = "" Label3.Caption = "" Image1.Visible = False Image2.Visible = False End Sub El botón Revisar Private Sub Command2\_Click() If Val(Text1) = Val(Label1) + Val(Label2) Then Label3.Caption = "Bien" Image1.Visible = True Else Label3.Caption = "Mal" Image1.Visible = False Image2.Visible = True End If End Sub El botón Salir Private Sub Command3\_Click() Unload Me End End Sub

Instrucciones para LabView:

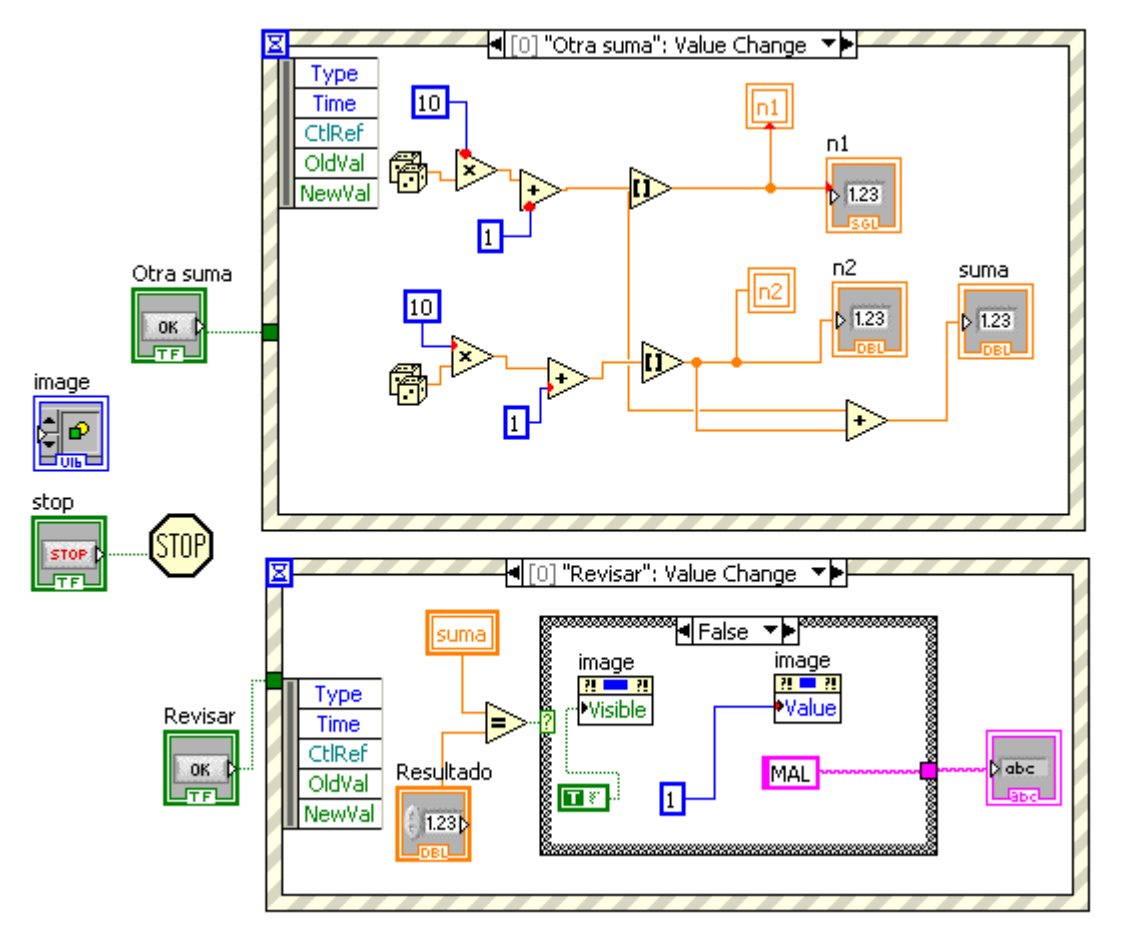